# **Installing MakerBot Print (Legacy) on macOS Catalina (10.15.x)**

macOS Catalina is the version of macOS released by Apple in Fall 2019.

# **Introduction**

Catalina has default security lockouts that can prevent MakerBot Print (Legacy) from being installed, but there is a workaround. If you follow the steps below you should be able to install and use MakerBot Print on your Mac.

If you still have trouble installing or using MakerBot Print after trying the steps in this document, please contact our 3D Printing support mailbox for further assistance. You can also contact us to request time to use the Makerbot software on one of the computers in the MADLab.

3D Printing Support: [gerstein.3dprinting@utoronto.ca](mailto:gerstein.3dprinting@utoronto.ca)

# **Steps to install MakerBot Print**

### **1. Download the Legacy version of MakerBot Print**

Visit the following link on your Mac to download MakerBot Print.

#### <https://www.makerbot.com/3d-printers/apps/makerbot-print/download/>

**Important:** Don't click the 'download' button on the top of this page (it will download a newer version of Makerbot that doesn't support our printers any longer).

**Scroll to the bottom of the page and click the 'MacOS' link under the Legacy Printer Support heading.**

**LEGACY PRINTER SUPPORT** 

For the final version of MakerBot Print with Replicator Mini, Replicator 2, Replicator 2X, and Smart Extruder support, download here: Windows | MacOS For MakerBot Desktop, download here

## **2. Control-click the installer icon and click Open**

If you simply double-click the icon you will be prevented by Catalina's security measures from installing the app.

# **3. Click Open on the security warning**

If you trust the source where you downloaded the software then it is ok to proceed and open it.

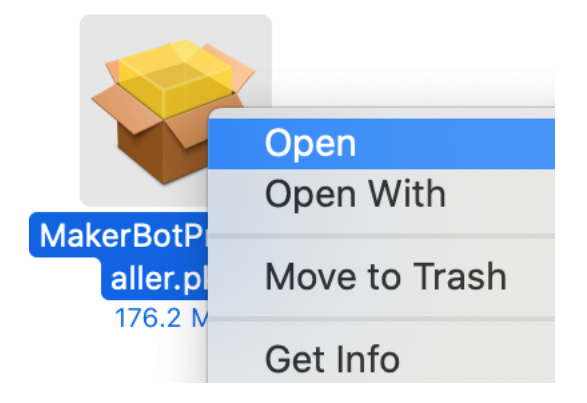

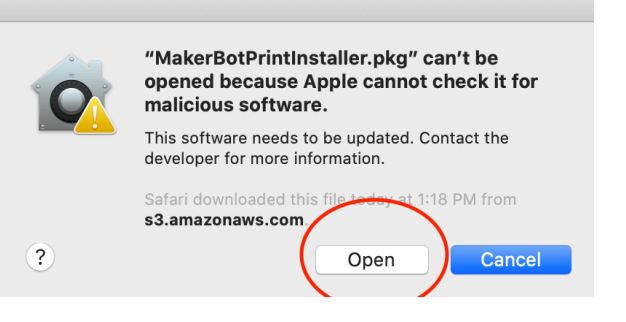

## **4. During the installation, disable the MakerBot Usb Support package under Custom Install**

Then proceed with the rest of the installation procedure as normal and MakerBot Print will be installed on your Mac.

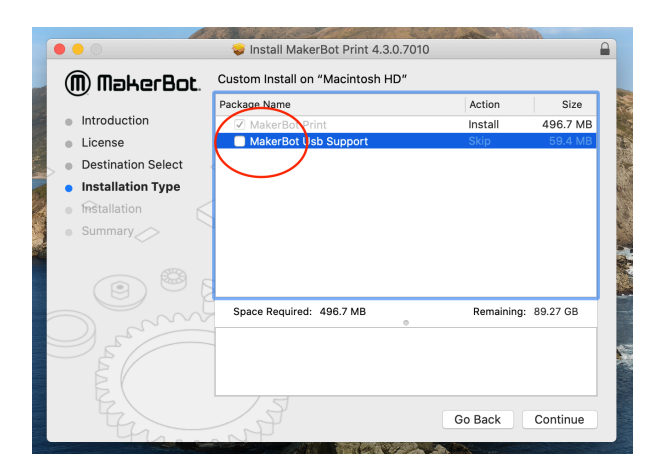